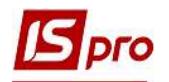

## Создание Заявления на продажу

## валюты

Для создания Заявления на продажу валюты выбрать подсистему Управление финансовыми расчетами / Управление денежными средствами / Расчетные и валютные счета и открыть модуль Валютные документы.

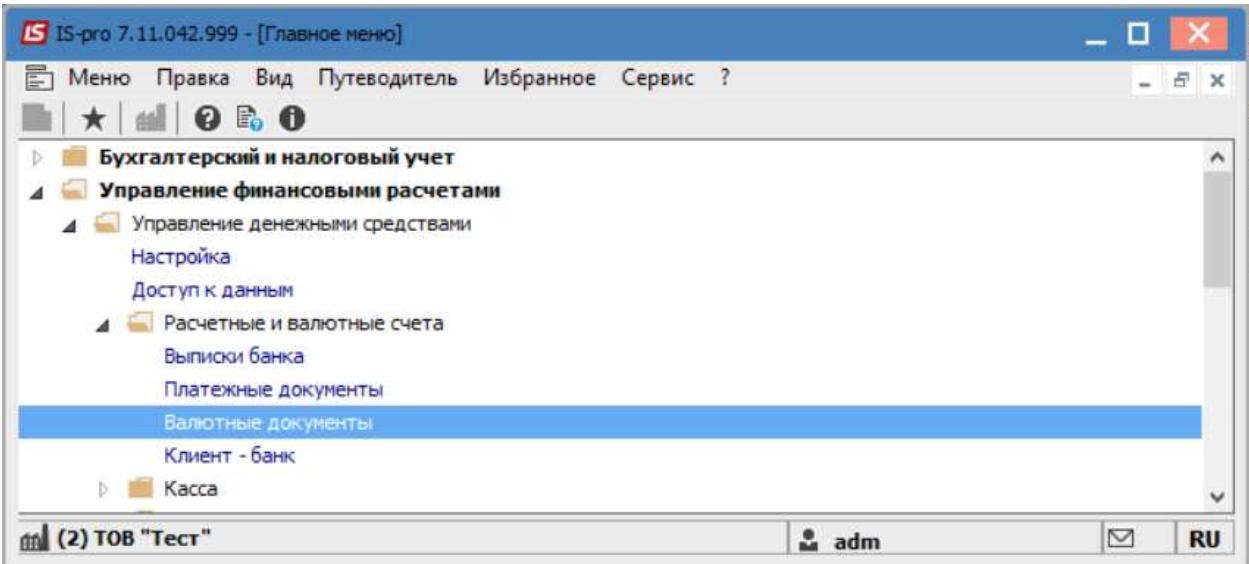

Выбрать соответствующий журнал (при их наличии), в противном случае выбрать Документы без журнала, после чего выбрать Тип документа - заявление на продажу валюты.

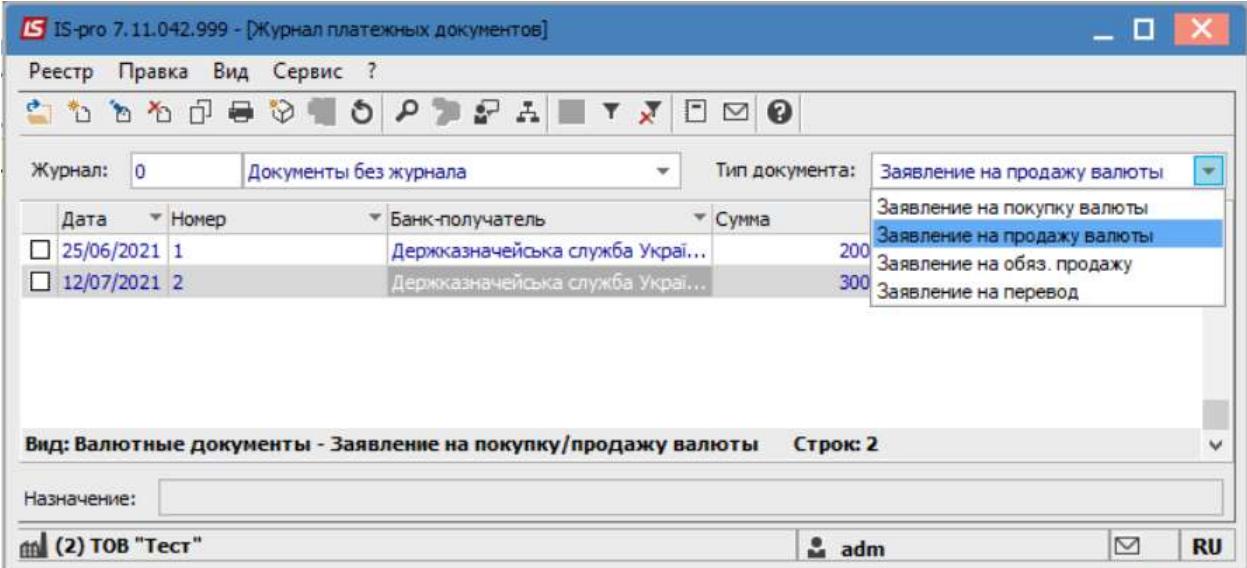

По пункту меню Реестр / Создать или по клавише Insert создать документ. На вкладке Реквизиты ввести информацию в полях:

Номер- в случае соответствующей настройки проставляется автоматически; Дата и Действительно до- указать дату;

Предприятие- заполняется автоматически

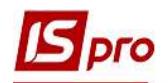

Валюта- выбрать нужную и проставить соответствующий действующий курс (далее для других операций курс будет проставляться автоматически в течение дня, в случае необходимости возможно откорректировать в ручном режиме.)

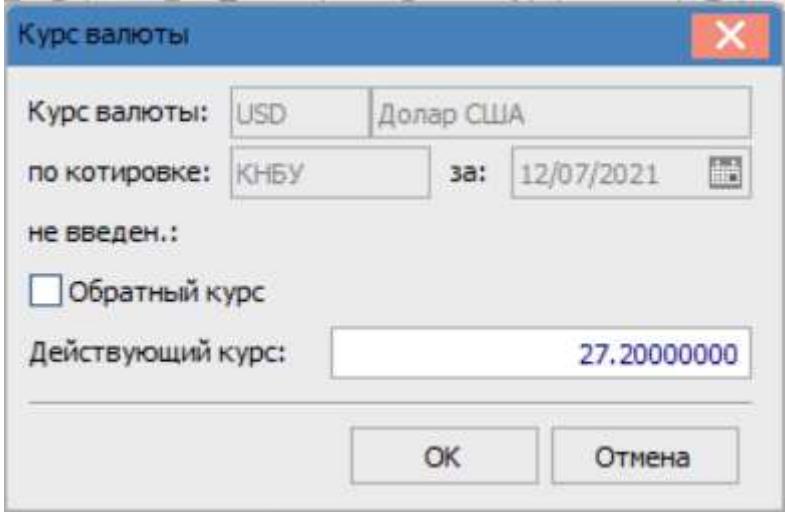

Сумма- указать сумму к продаже, после чего автоматически заполнится информация в поле эк. в нац. вал.

Счет списания - выбрать из справочника банковских счетов предприятия.

В случае необходимости указать другую информацию в соответствующих полях.

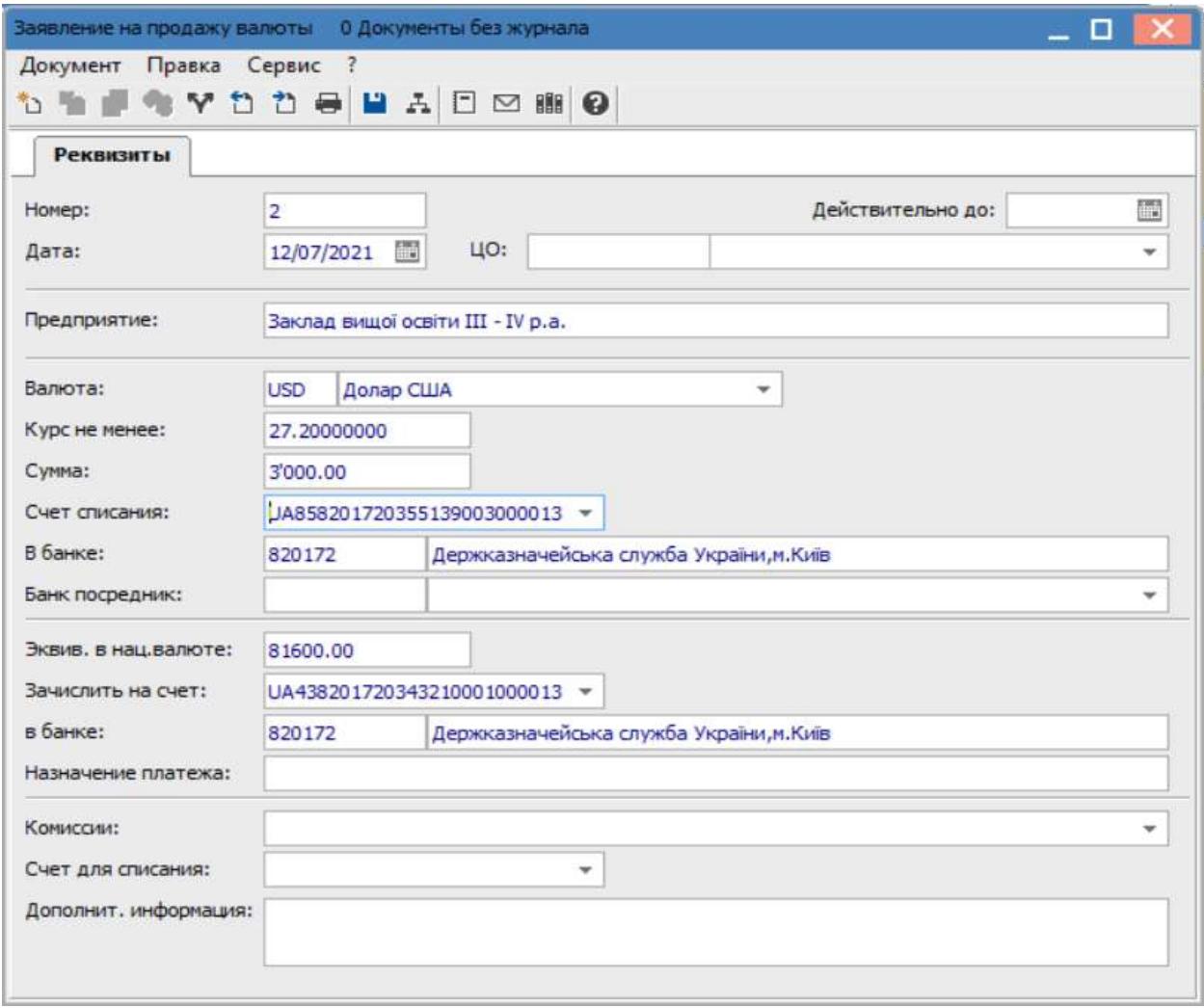

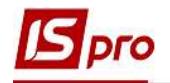

При наличии ведения статей движения денежных средств осуществить соответствующую операцию по пункту меню Документ / Разноска по статьям.

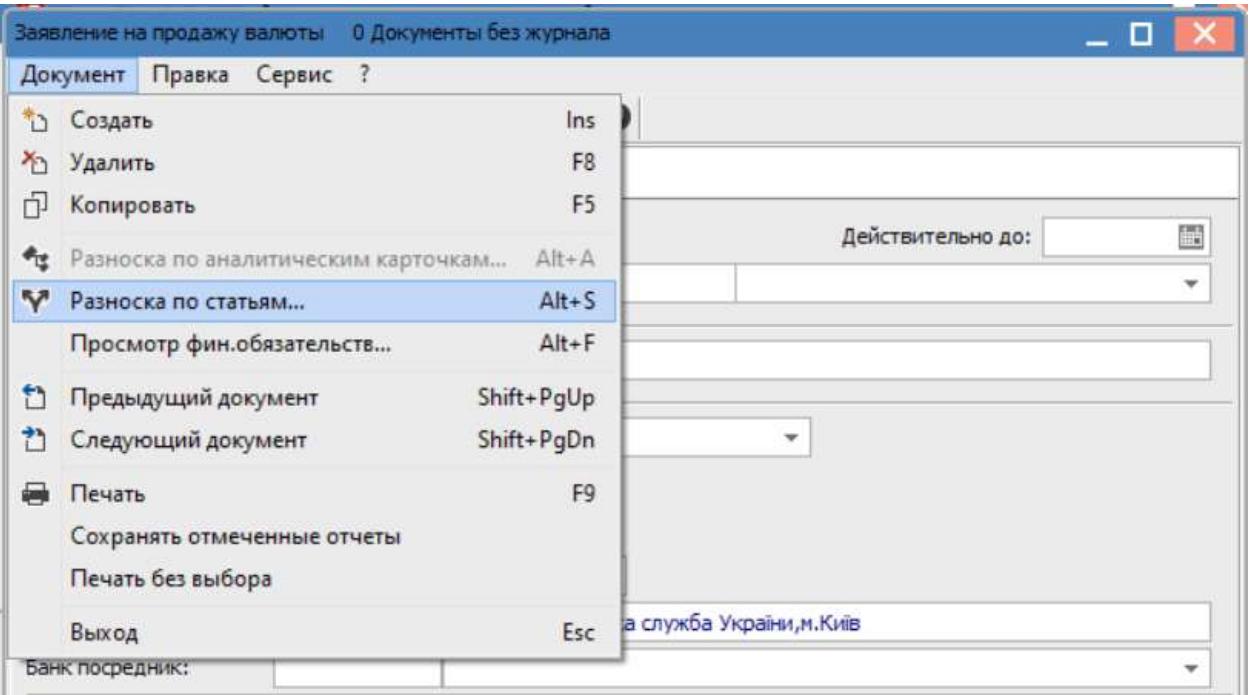

После заполнения полей нажать клавишу F2 или значок Дискета для сохранения внесенной информации и закрыть окно.

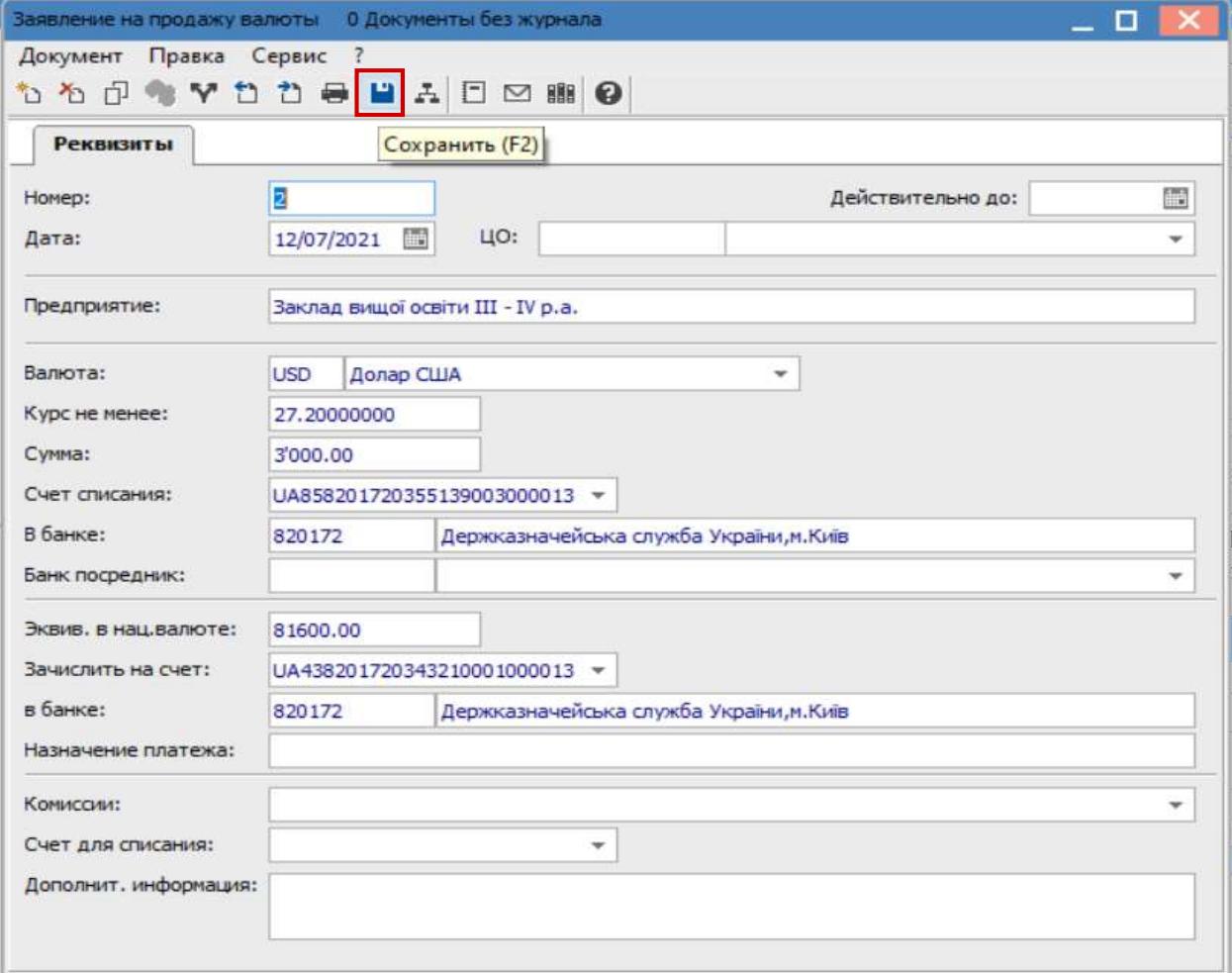

 $\mathcal{L}_\mathcal{L} = \mathcal{L}_\mathcal{L} = \mathcal{L}_\mathcal{L} = \mathcal{L}_\mathcal{L} = \mathcal{L}_\mathcal{L} = \mathcal{L}_\mathcal{L} = \mathcal{L}_\mathcal{L} = \mathcal{L}_\mathcal{L} = \mathcal{L}_\mathcal{L} = \mathcal{L}_\mathcal{L} = \mathcal{L}_\mathcal{L} = \mathcal{L}_\mathcal{L} = \mathcal{L}_\mathcal{L} = \mathcal{L}_\mathcal{L}$ 

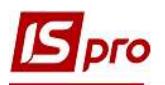

Заявление сформировано в статусе Черновик. После проведения следующих операций, по покупке валюты, статус будет автоматически изменен.

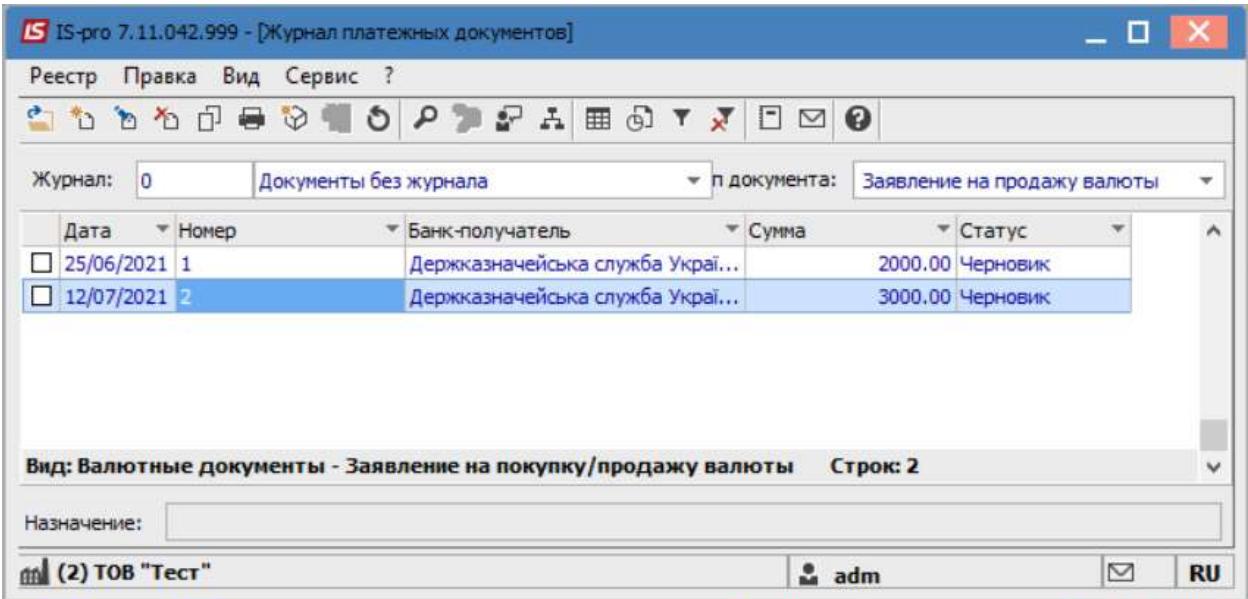

В случае необходимости распечатки Заявления, необходимо в реестре валютных документов выбрать нужную заявку и нажать клавишу Enter.

После чего перейти к меню Документ / Печать или нажать клавишу F9.

В открытом окне Выбор выходной формы выбрать нужный отчет.

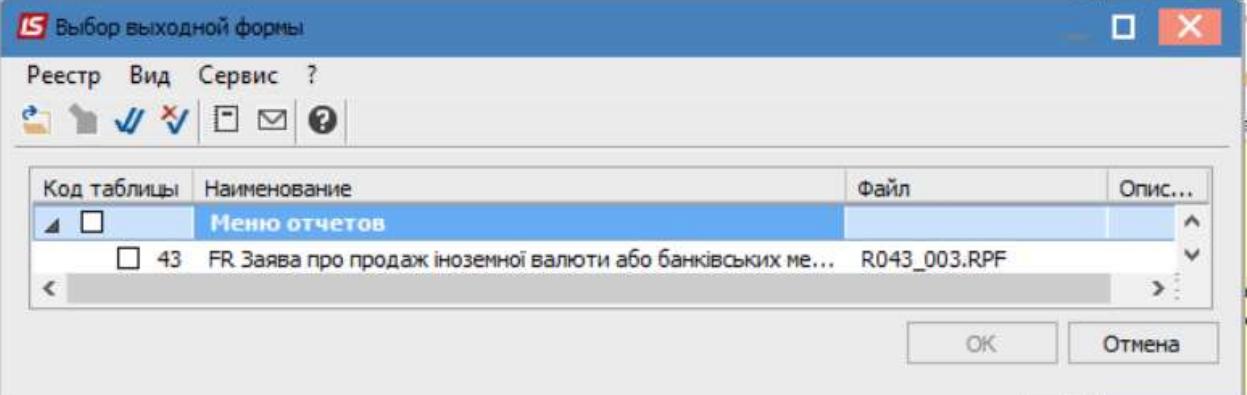

 $\mathcal{L}_\mathcal{L} = \mathcal{L}_\mathcal{L} = \mathcal{L}_\mathcal{L} = \mathcal{L}_\mathcal{L} = \mathcal{L}_\mathcal{L} = \mathcal{L}_\mathcal{L} = \mathcal{L}_\mathcal{L} = \mathcal{L}_\mathcal{L} = \mathcal{L}_\mathcal{L} = \mathcal{L}_\mathcal{L} = \mathcal{L}_\mathcal{L} = \mathcal{L}_\mathcal{L} = \mathcal{L}_\mathcal{L} = \mathcal{L}_\mathcal{L}$ 

После чего нажать кнопку ОК.